# **Quick Reference Guide**

How to use NLVaxVerify to verify a COVID-19 Vaccination Record QR Code

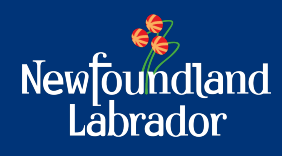

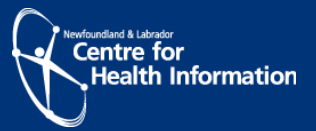

# **NLVaxVerify Overview**

NLVaxVerify is the Government of Newfoundland and Labrador's official app that businesses and organizations can use to verify a COVID-19 vaccination record. Businesses and organizations will request residents to present identification, and they will scan the residents COVID-19 vaccination record QR code using NLVaxVerify. The resident must have a 'Green' status to enter certain businesses or activities. The app is free and available in the App Store or Play Store to download on a smart phone or a tablet.

The app will work on the following devices: Apple devices: iPod Touch, iPhone 6 or an iPad with iOS 11 or later Android devices: Version 8.1 or later

You do not need a internet connection to scan a residents QR code. It is recommended to connect your device to the internet at least once a week to ensure app updates are completed. By updating the app, it will have the latest public health vaccination record requirements. If the updates are not completed, when a vaccination record QR code is scanned it may not reflect the latest public health vaccination record requirements.

Once a residents QR code is scanned by NLVaxVerify, it will display the residents full name along with a 'Green' (COVID-19 Vaccination Status met) or 'Red' (COVID-19 Vaccination Status unmet). You must verify the name on the vaccination record matches the name on the resident's identification. If it does not, you may ask the resident to show another piece of identification. NLVaxVerify do not store any information about the residents vaccination record.

Please follow the below steps to set-up NLVaxVerify. It is important when the app is installed, to complete the set up immediately to ensure public health vaccination requirements are current in the app. Please note, the screenshots in this guide will vary depending on your device.

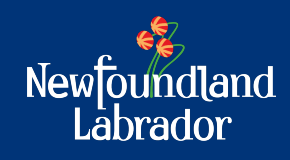

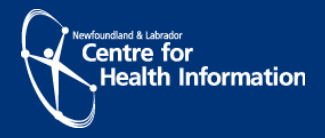

# **NLVaxVerify Set-up**

#### **Step 1**

Download NLVaxVerify from the App Store (IOS device) or Play Store (Android device). Figure 1 below displays the NLVaxVerify app icon, which you will locate in the App or Play Store.

If you are unable to locate NLVaxVerify in the App or Play Store, you can try searching using quotations "NLVaxVerify".

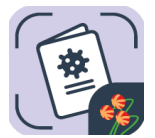

Figure 1: NLVaxVerify app icon

### **Step 2**

The first time you open the app you will see a welcome screen describing the purpose of the application as shown in Figure 2.

Click "**Next**"

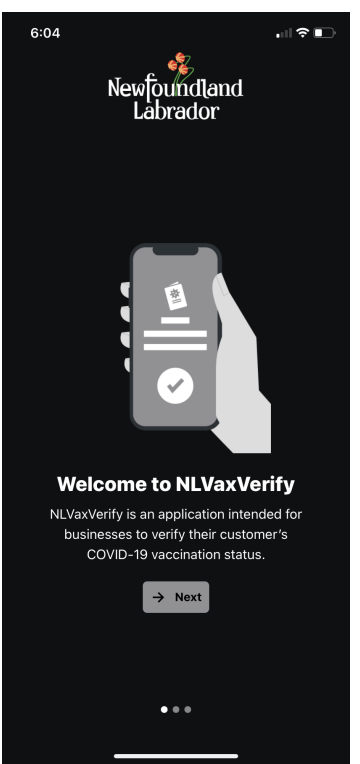

Figure 2: NLVaxVerify welcome screen

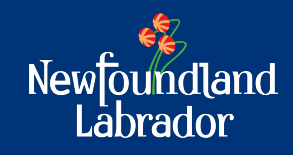

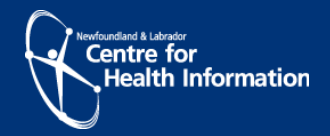

# **Step 3**

Next, you will see a "Permission Required" screen. In order to scan a resident's COVID -19 vaccination record QR code, you will be required to 'allow' device camera permissions.

- Click "**Allow**" as shown in Figure 4
- Then click "**Ok**" as shown in Figure 5

Note: If you click "**Don't Allow**", you will be unable to scan a QR Code.

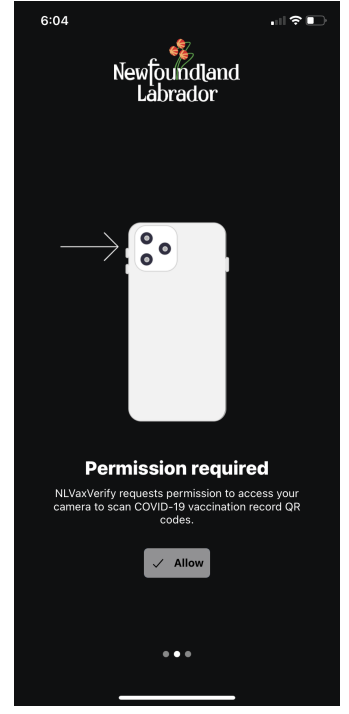

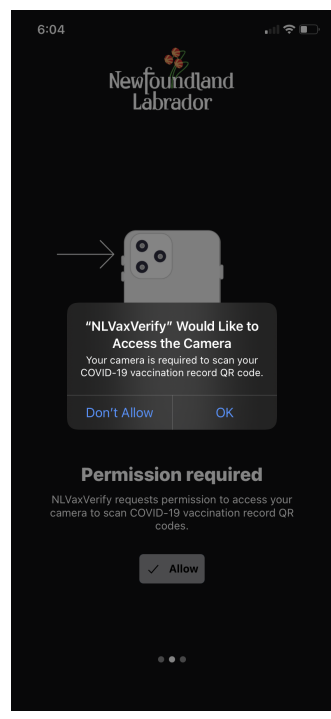

Figure 4: Permissions required screen Figure 5: Camera permissions request screen

### **Step 4**

An automatic updates screen will appear. You can enable automatic updates or perform them manually as shown in Figure 6.

#### Click "**Update Manually**" or "**Enable automatic updates" (recommended option)**

Note**:** If you select "update manually" you can turn go to settings to turn on updates.

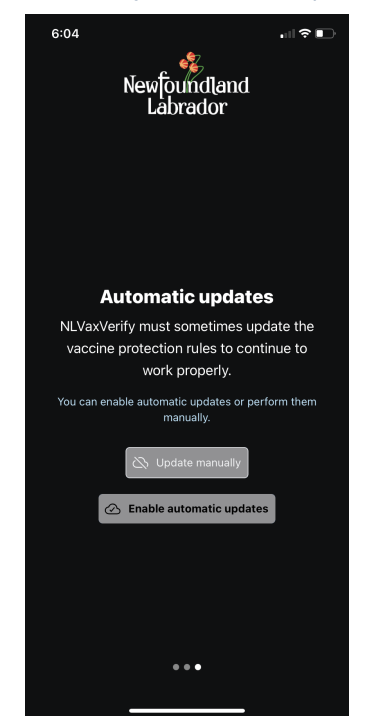

Figure 6: Automatic updates screen

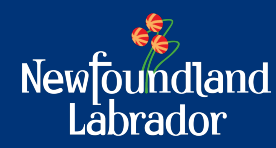

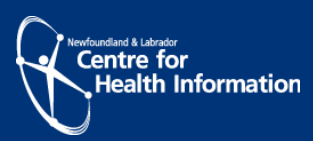

# **Step 5**

Next, you will be presented with a COVID-19 vaccination verification screen as shown in Figure 7.

Click "**Start scanning**" once you are ready to scan a resident's QR code before they enter your business or organization.

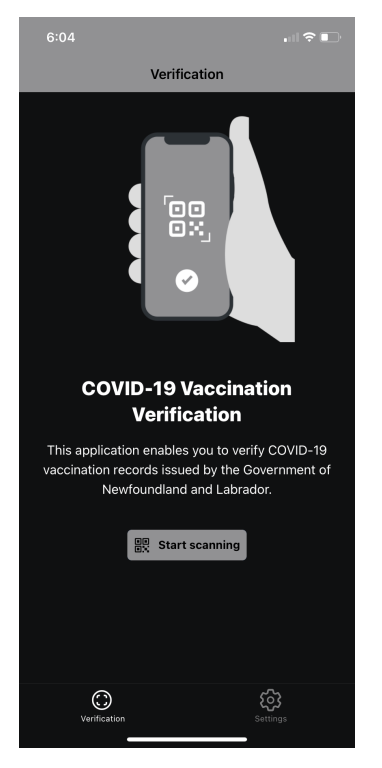

Figure 7: COVID-19 Vaccination Verification screen

# **Step 6**

Scan a QR code by aiming your device camera over the resident's QR code as shown in Figure 8.

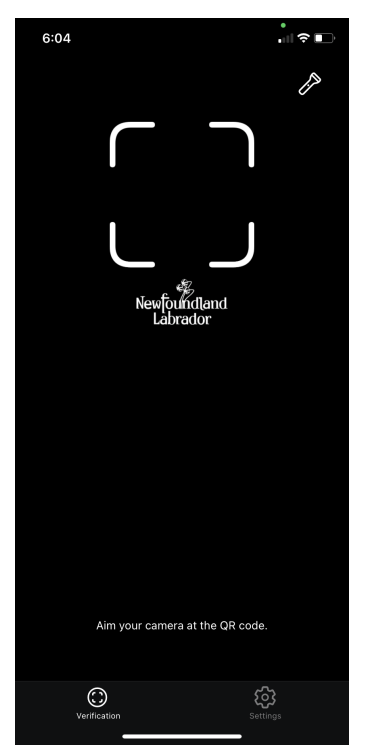

Figure 8: Ready to scan screen

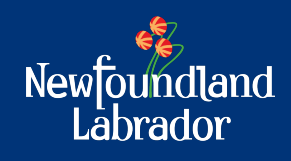

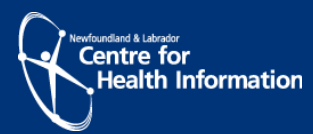

# **Step 7**

Once scanned, you will receive a message on your device with the resident's name and their vaccination green or red status.

'Green' indicates (COVID-19 Vaccination Status met) as shown in Figure 9. 'Red' indicates (COVID-19 Vaccination Status unmet) as shown in Figure 10.

Verify that the resident's name in NLVaxVerify matches the name shown on their identification. If it does not, you may request a second piece of ID.

If the resident has a 'Green' status and you have verified their identification, you may allow them to enter your business or organization.

Note: You will not be able to view any details regarding the vaccination record.

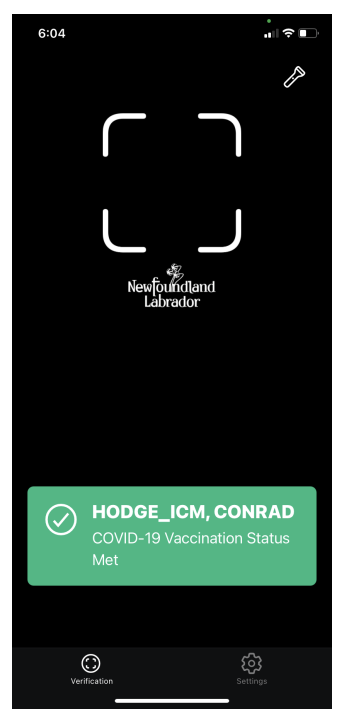

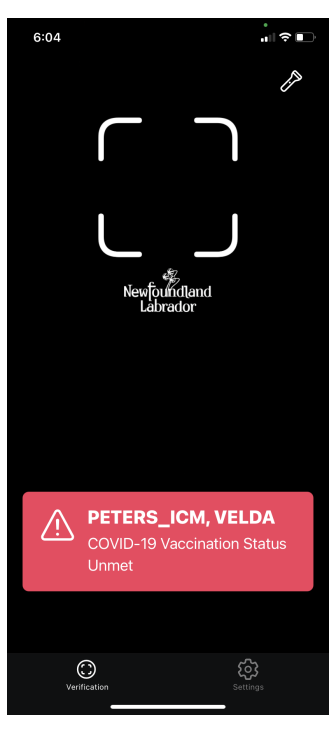

Figure 9: COVID-19 Vaccination Status met screen Figure 10: COVID-19 Vaccination Status unmet screen

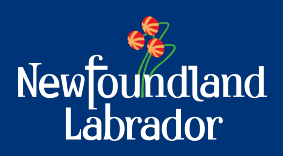

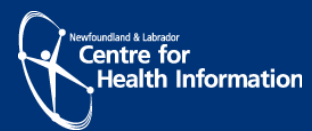